# Installation and Licensing Quick Reference

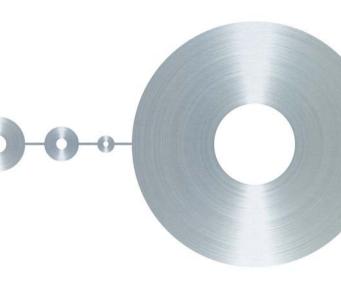

www.iar.com

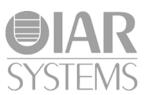

This Quick Reference booklet describes how to:

- Install your IAR product with a Mobile or PClocked single-user license
- Install your IAR product with a Network multiuser license
- Update your existing IAR product
- Transfer your license from one computer to another.

For more information, see the *Licensing Guide*, which is included on the installation media.

If you are evaluating an IAR product, you should follow the stages A and B of the installation procedure for Mobile or PC-locked licenses.

## Installation procedure—Mobile or PC-locked license

The installation is a three-stage procedure:

- A Install your IAR product.
- **B** Activate your new license. A License Wizard will guide you through the process. A temporary startup license will be activated.
- Activate the permanent license, which opens up the product for permanent use. You perform this step when you have received a notification that your permanent license is available.

Follow the detailed steps for each stage, see the *Mobile or PC-locked license* pane in this booklet.

### Installation procedure—network license

- A Install the IAR License Server on a server computer. (Omit this step if the license server is already installed.)
- Activate your network license by using the IAR License Manager on the server computer.
- C Install your IAR product on the client computers.

Follow the detailed steps for each stage, see the *Network license* pane in this booklet.

### **Mobile license**

A **Mobile license** is a single-user license, locked to a dongle (hardware lock). A **dongle** is a device you attach to the computer's USB port or parallell port, which allows you to easily move the license to another computer by just moving the dongle.

#### **PC-locked license**

A **PC-locked license** is a single-user license, locked to the computer where your IAR product is installed.

### **Network license**

A **Network license** is a multi-user license, located on a **license server** and used by multiple users on a network.

The network license is locked either to the computer where the license server runs, or to a dongle (hardware lock).

The network license enables you to use your IAR product on all **client computers** on the network. Using the network license's *commuter* feature, you can temporarily use your IAR product without the license server.

### **Product update**

You perform a product update on a computer where a previous version of the same product is already installed.

An update uses the same **license number** as your existing product but it requires a *license renewal*. Use the **Check for license renewal** function in the License Manager to get a valid license if necessary. Note that without a valid Software Update Agreement (SUA) you are not entitled to product updates and will not get new licenses when you check for license renewals.

**Note:** If you are upgrading from a size-limited license for IAR Embedded Workbench, make sure to perform a **Rebuild All** command and rebuild all your libraries, when you build your project for the first time using the new license.

### A. Installing your IAR product

- Remove any dongles.
- Insert the installation media. The installation program should start automatically. If it does not, run the autorun.exe program from the media.
- 3 Click **Install...** to start the installation of your IAR product.
- 4 Accept the license agreement when prompted.
- 5 If prompted, select either a Complete or a Custom installation. If you choose Custom, select the components you want to install in the next dialog box.
- 6 Accept the default installation directory or specify a directory of your choice.
- 7 Choose which program folder on the Windows **Start** menu to place the shortcut in.
- 8 In the next dialog box, click Install to install the program files.

### B. Activating your license

- After installation, start your IAR product. Unless you already have an activated valid license, a License Wizard will start.
- 2 Select **If you have a license number, enter it here** and type the license number you find in the Welcome letter (available in the product box) and then click **Next**.

f you have a license number, enter it here:

1111-222-333-4444

- Use a network license
- Register with IAR Systems to get an evaluation license

Note: If you need an evaluation license, select Register with IAR Systems to get an evaluation license instead.

If the IAR License Manager cannot access the internet, you can make an Offline Activation. For more information, see *Activating your license while offline* in the *Licensing Guide*.

Click Register and register your product on the web page that is displayed. When you have completed the registration and you have received your verification email from IAR Systems, click Next in the License Wizard to continue with the license activation.

- 4 If you have a Mobile license, attach the dongle to your computer. Make sure that only the appropriate dongle is connected to your computer. If your dongle has not arrived yet, you can temporarily lock your license to your computer (one computer only). When you receive your dongle, repeat the activation, but choose to lock the license to the dongle instead. Note that it is possible to lock multiple products to the same dongle.
- 5 Confirm your license details.
- At the end of the activation process, your license has been activated with a temporary startup license (or an evaluation license). You can now start using your IAR product.
- 7 You will receive a notification by email when the permanent license is available.

### C. Activating for permanent use

- Start the IAR License Manager from the Windows **Start** menu or from the **Help** menu in your IAR product.
- 2 In the License Manager, choose Check for License Renewal from the License menu.
- 3 If there is a new license available for any of your IAR products, a dialog box appears, asking if you want to update that license.
- 4 Click Yes and the license will be activated for permanent use.

### A. Installing the IAR License Server

The license server consists of two parts: the IAR License Manager and the Sentinel RMS License Manager.

**Note:** Your IAR product version requires version 2.x of IAR License Server. Some IAR Embedded Workbench products require version 1.4x or older of the license server. A new and an old license server cannot coexist on the same computer. If the latest 2.x version of the license server is already installed, proceed to step B.

- Choose a suitable server computer to act as the license server.
- 2 Remove any dongles.
- Insert the IAR License Server installation media. The installation program should start automatically. If it does not, run the autorun. exe program from the installation media.
- 4 Click **Install the IAR License Server**. This will first install the IAR License Manager and then immediately continue with the Sentinel RMS License Manager.
- 5 Follow the instructions provided in the installation wizards and accept the license agreements when prompted.
- 6 Configure your firewall to allow inbound traffic on UDP port 5093 (if this was not done by the server installer).

### B. Activating your license

- Start the IAR License Manager on the server computer and choose License>Activate License.
- Type the license number that you find in the Welcome letter (available in the product box) and then click **Next**.

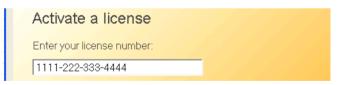

If the IAR License Manager cannot access the internet, you can make an Offline Activation. For more information, see *Activating your license while offline* in the *Licensing Guide*.

Click Register and register your product on the web page that is displayed. When you have completed the registration and you have received your verification email from IAR Systems, click Next in the License Wizard to continue with the license activation.

- 4 Confirm that the current computer is the server where the network license should be installed.
- If you have a dongle, attach it to the server. Make sure that only the appropriate dongle is attached to the server. If your dongle has not arrived yet, you can temporarily lock your license to the server computer itself. When you receive your dongle, repeat the activation, but choose to lock the license to the dongle instead.
- **6** Confirm your license details and click **Next** to activate the license.
- 7 Finish the License Wizard. The license should now be installed and ready to use.
- 8 To see your license in the License Manager, choose View>Network Licenses.

You will receive a notification by email when the permanent license is available.

### C. Activating for permanent use

- I On the license server computer, start the IAR License Manager from the Windows **Start** menu.
- 2 In the License Manager, choose Check for License Renewal from the License menu.
- If there is a new license available for any of your IAR products, a dialog box appears, asking if you want to update that license.
- 4 Click **Yes** and the license will be activated for permanent use.

# D. Using the network license on a client computer

Before you proceed, the license server must be up and running.

### Repeat these steps on each client computer:

- If you do not already have the new version of the product installed (for example, an evaluation version), follow the procedure *A. Installing your IAR product* earlier in this booklet.
- When you start your IAR product, it will find the license server and ask you to confirm it. Click **Yes**. If the license server is not found automatically, see *Manually specifying a network license server* in the *Licensing Guide*.

You are now finished with the installation and the licensed product can be used.

### A. Installing the product update

- If you want to use multiple versions of your IAR product in parallel, make sure to install the new version in a different directory.
- 2 If you instead wish to completely **replace** your existing installation—that is, to use exactly the same installation directory—do as follows:
  - First make copies of any product files you have modified in your existing installation. These files will otherwise be overwritten. Your own project files will remain intact.
  - Then uninstall the current version of the product by selecting the appropriate **Uninstall...** item from the Control Panel.
- Insert the installation media of your IAR product. The installation program should start automatically. If it does not, run the autorun.exe program from the installation media.
- 4 Click **Install...** to start the installation of your IAR product.
- 5 Accept the license agreement when prompted.
- 6 Accept the default installation directory or specify a directory of your choice.
- 7 If prompted, select either a Complete or a Custom installation. If you choose Custom, select the components you want to install in the next dialog box.
- 8 In the next dialog box, click **Install** to install the program files.

You are now finished with the product update.

**Note:** A product update might also require that you renew your license. This is described in the following sections.

### B. Renewing a Mobile or PC-locked license

- Your previous license is not valid for the new version. Your IAR product will discover this and display a dialog box asking whether to check for license renewal. Note that you can also check for license renewal from the License Manager by choosing **License>Check for license renewal** (this might take some time).
  - If the IAR License Manager cannot access the internet, you must make a new offline activation, see *Activating your license while offline* in the *Licensing Guide*.
- 2 If an updated license is found, you will be prompted to accept it before it is installed.

You are now finished and the updated product can be used.

### C. Renewing a network license

**Note:** The network licenses cannot have any commuter authorization checked out when the license is renewed.

- Start the IAR License Manager on the license server computer.
- 2 Choose License>Check for License Renewals. This might take some time.
- 3 On the client computers, you must restart your IAR product or start the IAR License Manager to make it detect the renewed license.

You are now finished and the updated product can be used.

### **Updating the IAR License Server**

Product updates for **network** licenses might come with an updated license server. If that is the case, perform the following steps on the computer where you have the current license server installed.

**Note:** This will shut down the license server and make all network licenses temporarily unavailable.

The setup program will uninstall the old version of the license server.

- Remove any dongles.
- 2 Insert the IAR License Server installation media. The installation program should start automatically. If it does not, run the autorun.exe program from the installation media.
- 3 Click **Install the IAR License Server**. This will first install the IAR License Manager and then immediately continue with the Sentinel RMS License Manager.
- Follow the instructions provided in the installation wizards and accept the license agreements when prompted.

You are now finished with the IAR Systems license server update.

### A. Moving a Mobile license

If you want to move your Mobile license to another computer, do as follows:

- Your IAR product is already installed and activated on computer A as described earlier in this booklet.
- 2 Install your IAR product on computer B and move the dongle to this computer.
- 3 Activate your license on computer B. Follow the activation procedure as described for Mobile licenses.

You can now use your IAR product on both computers by simply moving the dongle between them. Note that the dongle is generic, which means that you can lock several IAR products to the same dongle.

### B. Transferring a PC-locked license

You might want to transfer your PC-locked license to another computer, for example when you have purchased a new computer.

To transfer a license between two computers, the license must first be deactivated on the old computer and then activated on the new computer.

- I On the old computer, start the IAR License Manager from the Windows **Start** menu or choose **Help>License Manager** in the your IAR product.
- Select the product whose license you want to move by double-clicking on it. Detailed information about the license is displayed. Make sure to write down your license number somewhere before you deactivate your license on the old computer, as the number will be needed to activate your license on the new computer.
  - If a transfer is allowed for your license, the **Transfer License** button is available. Click it to deactivate the license on this computer.
  - Alternatively, you can also do this from the **License** menu. In that case, you will get a list of all transferrable licenses activated on the computer.
- 3 On the new computer, install your IAR product as described for PC-locked licenses.
- When your IAR product is first started on the new computer, it discovers that a valid license for the installed product is missing, and starts the License Wizard.
- In the License Wizard, type the license number and click **Next**. Follow the activation procedure as described for PC-locked licenses.
  - Note that you can perform the installation before or after you have deactivated the license on the old computer, but you will not be able to activate the license on the new computer until you have deactivated it on the old computer.

The license is now available on the new computer.

**Note:** You can make up to three license transfers during a 12-month period.

### C. Moving a network license locked to a dongle

A network license can only be transferred to another server computer if the license is locked to a dongle. If you must transfer a network license that is locked to the server PC, you must contact IAR Systems.

If your network license is locked to a dongle, do as follows:

- Install the IAR License Server on the new computer as described earlier in this booklet.
- 2 Connect the dongle on the new license server computer. Start the IAR License Manager and activate your product, using the license number as described earlier in this booklet.
  - You have now transferred the license server software to the new computer.
- 3 On the client computers, start the IAR License Manager and choose the new license server as the license provider:
  - Choose License>Use Network License
  - Select the new license server and click **Next**.

The clients will now look for the license at the new location.

### Locating the license number

In some cases, you must manually locate and provide the license number of the product you are using. If this is applicable for your installation, you will be prompted to do so when you start the product for the first time.

The license number can be found in the Welcome letter accompanying the product. It can also be found using the IAR License Manager, available from the **Help** menu in your IAR product or from the Windows **Start** menu. Select your license on the **Product List** page and double-click to display license information. See the *Licensing Guide* for details.

### **System requirements**

For client computers, see the Release notes on your product installation media.

For the license server computer (network licenses only), see the *Release notes* on your license server installation media.

**Note:** To install and activate the product, you must have administrator privileges on the computer and an Internet connection. If the computer does not have an Internet connection, you can make an offline activation. See the *Licensing Guide* for details.

### **Troubleshooting**

If you have problems concerning the installation or license:

- Read the Licensing Guide, included on the product installation media.
- See the technical notes on the Technical Support pages on the IAR Systems website: www.iar.com/support
- Contact IAR Systems Technical Support. Information about how to access our Technical Support can be found on our webrsite www.iar.com/support. Choose Collect
   Diagnostic Information from the Help menu to prepare a log file and a diagnostic file and keep them at hand.

IAR, IAR Embedded Workbench, and visualSTATE are trademarks owned by IAR Systems AB.

© Copyright 2009-2013 IAR Systems AB.

Part number: QREW\_LMS2-3. Third edition: November 2013.

This guide applies to version 2.1x of the license server.